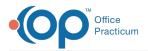

## Important Content Update Message

We are currently updating the OP Help Center content for the release of OP 20. We appreciate your patience as we continue to update all of our content. To locate the version of your software, navigate to: **Help tab > About**.

## Reconcile Monies Received on a Daily Basis - Front Desk

Last Modified on 04/08/2020 2:21 pm EDT

Version 14.19

Follow the steps below to balance all monies collected for a date of service. This process should be done prior to running the daysheet, while the transactions are still current. OP will automatically sum the total payments for each payment method. Be sure to verify patient payment totals as well as insurance payment totals.

 Navigate to the Receipts tab of the Billing Center: Billing tab > Billing Center button > Receipts tab.

| alla. | Delete | Defeast | Col All | Sel None | During Child |  |
|-------|--------|---------|---------|----------|--------------|--|
|-------|--------|---------|---------|----------|--------------|--|

- 2. Group and/or filter the data to display and isolate payments to meet your reporting needs.
- 3. Select the **expand grid** checkbox located at the bottom of the window to expand the grid and display the payment details.
- 4. Reconcile the totals, by method of payment, against your physical monies received for the day.
- 5. Click the **Print Grid** button to print the grid as it is displayed.

## Version 14.10

Follow the steps below to balance all monies collected for a date of service. This process should be done prior to running the daysheet.

- 1. Click the **Billing** button to open the e-Billing center.
- 2. Click on the Current Receipts tab 📕 Current Receipts .

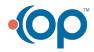

| [F9] Electronic Bill | ing Center         |              |                      |                    |                   |                   |         |      |   |
|----------------------|--------------------|--------------|----------------------|--------------------|-------------------|-------------------|---------|------|---|
| t Delete Refres      | h Sel All Sel None | Grid         |                      |                    |                   |                   |         |      |   |
| Superbilis           | Staff A            |              |                      |                    |                   |                   |         |      |   |
| Claims + A/R         | Paym               | ent Method 🛆 |                      |                    |                   |                   |         |      |   |
| Transmt Queue        | I Date             | Patient Name | Insurance<br>Payment | Patient<br>Payment | Total<br>Payments | Deposit<br>Source | Check # | Note | P |
| Adjudications        | E Staff:           |              |                      |                    |                   |                   |         |      |   |
| ERA Payments         | •                  |              | 23.00                | 200.00             | 223.00            |                   |         |      |   |
| Current Receipts     |                    |              |                      |                    |                   |                   |         |      |   |
| Current Credits      | 1                  |              |                      |                    |                   |                   |         |      |   |
| Statement Queue      | 1                  |              |                      |                    |                   |                   |         |      |   |
| Statement Queue      | ]                  |              |                      |                    |                   |                   |         |      |   |
|                      |                    |              |                      |                    |                   |                   |         |      |   |
| ayer:                |                    |              |                      |                    |                   |                   |         |      |   |
| *                    |                    |              |                      |                    |                   |                   |         |      |   |
| rovider.             |                    |              |                      |                    |                   |                   |         |      |   |
|                      |                    |              |                      |                    |                   |                   |         |      |   |
|                      |                    |              |                      |                    |                   |                   |         |      |   |
| ate range:           |                    |              |                      |                    |                   |                   |         |      |   |
| ) 7 days             |                    |              |                      |                    |                   |                   |         |      |   |
| 30 days              |                    |              |                      |                    |                   |                   |         |      |   |
| 90 days              |                    |              |                      |                    |                   |                   |         |      |   |
| -                    |                    |              |                      |                    |                   |                   |         |      |   |
|                      |                    |              |                      |                    |                   |                   |         |      |   |
|                      |                    |              |                      |                    |                   |                   |         |      |   |
| ecation:             |                    |              |                      |                    |                   |                   |         |      |   |
| Kressly Ped 🚽        |                    |              | 23.00                | 200.00             | 223.00            |                   |         |      |   |
| Vinessily Me0 +      |                    |              |                      | 200.00             | 225.00            |                   |         |      |   |
|                      | 4                  |              |                      | 111                |                   |                   |         |      |   |

3. OP will automatically sum the total payments for each payment method. Be sure to verify patient payment totals as well as insurance payment totals.

| 💿 ເ  | [F9] Electronic Billi          | ng Center                                               |               |
|------|--------------------------------|---------------------------------------------------------|---------------|
| Edit | Delete Refrest                 | n Sel All Sel None Grid                                 |               |
| ¢    | Superbills                     | Payment Method 🛆                                        |               |
| Q    | Claims + A/R<br>Transmit Queue | E Date Patient Name △ Insurance Patient Payment Payment |               |
| -    | Adjudications                  | Payment Method : CK                                     |               |
|      | ERA Payments                   | 0.00 2                                                  | 200.00 200.00 |
| 募    | Current Receipts               |                                                         |               |
| \$   | Current Credits                |                                                         |               |
| ۹    | Statement Queue                |                                                         |               |

- 4. Click **expand grid** expand grid at the bottom to view payment details.
- 5. Reconcile the totals, by method of payment, against your physical monies received for the day.

Note: You can isolate payments by any of the set parameters (including date, staff
member, provider, location, etc) by simply selecting that parameter from the

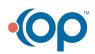

Office Practicum

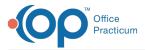

| corresponding dropdo | ٥v | vn list.          |        |      |                |                      |
|----------------------|----|-------------------|--------|------|----------------|----------------------|
|                      |    |                   |        |      |                |                      |
|                      |    | Staff 🛆           |        |      |                |                      |
|                      | 3  | Patient Name      | Δ      | Date | Payment Method | Insurance<br>Payment |
|                      |    | 🛙 Staff: Demo D   | octor, | MD   |                |                      |
|                      | '  |                   |        |      |                | 0.00                 |
|                      |    | Staff : Doctor Te | est    |      |                |                      |
|                      |    |                   |        |      |                | 0.00                 |
|                      | _  |                   |        |      |                |                      |

6. Or drag and drop columns to the gray header.

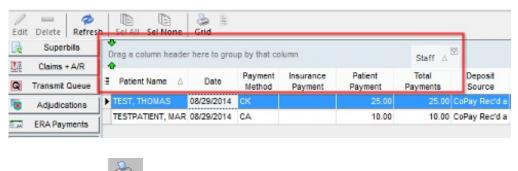

7. Click the **Print Grid** Solution for a copy.

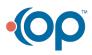